# **1 FONCTIONS DU MEDIA MANAGER**

PhatNoise Media Manager (Media Manager) gère votre bibliothèque musicale et crée des médias ACDrive.

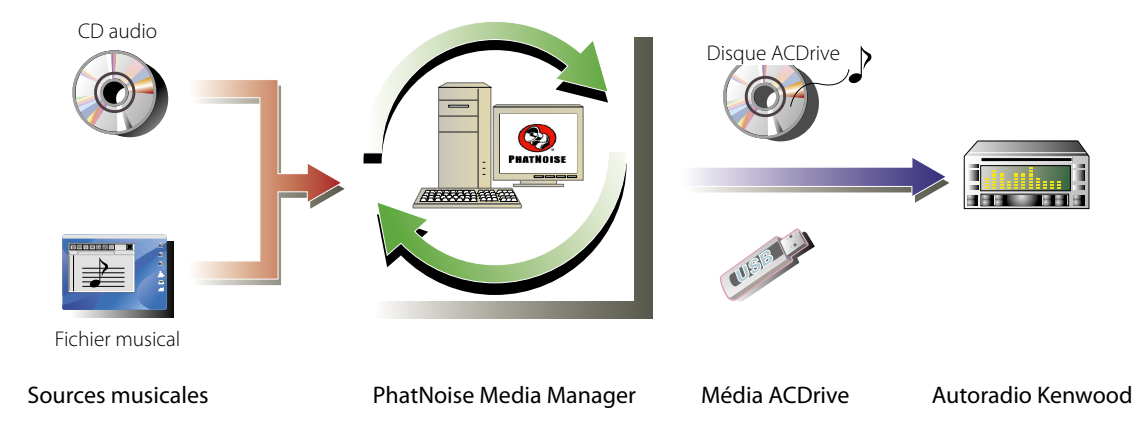

#### ● **Encodage et organisation de vos CD audio**

Le Media Manager vous permet de coder vos CD audio et de créer une bibliothèque musicale numérique sur votre ordinateur. Il vous permet également d'importer des fichiers musicaux numériques créés avec d'autres applications juke-box.

#### ● Gestion des informations de fichier musical

Lors de la lecture d'un CD audio, le Media Manager accède automatiquement à Gracenote CDDB pour les informations de fichier musical (repère de fichier) pour assurer que toutes les musiques sont correctement étiquetées. Des outils faciles à utiliser vous permettent de modifier les informations de fichier musical. Ainsi, le l'ordinateur peut gérer toutes les informations musicales de manière centralisée.

#### ● **Création de média ACDrive**

Media Manager vous permet de créer des médias ACDrive contenant vos musiques préférées.

#### ● **Lecture de média ACDrive**

Les médias ACDrive créés peuvent être lus sur un autoradio Kenwood compatible ACDrive. La lecture d'un média ACDrive sur l'autoradio Kenwood vous permet de sélectionner des chansons en utilisant l'information musicale (telle que le titre de l'album, l'artiste et le genre) ou la liste de lecture établie avec Media Manager. Dans ce cas, l'information musicale est lue par la fonction VoiceIndex.

#### **REMARQUE**

- Une connexion Internet est nécessaire pour pouvoir accéder à Gracenote CDDB.
- La fonction Kenwood ACDrive est entièrement compatible avec la technologie VoiceIndex de PhatNoise.
- "Média ACDrive" est un terme générique pour les CD-R/CD-RW, mémoires USB, disques durs USB, lecteurs audio numériques USB, et diverses cartes mémoires qui peuvent être utilisées avec le lecteur de carte USB.
- Les fonctions et médias ACDrive disponibles varient en fonction du modèle de l'autoradio. Pour plus de détails, référez-vous au mode d'emploi de votre autoradio.
- Le dictionnaire VoiceIndex vous permet de modifier la prononciation des invites vocales.
- Ce manuel décrit uniquement les opérations principales. Pour plus de détails, référez-vous à l'aide en ligne. L'aide en ligne fournit des informations détaillées à propos de toutes les fonctions de Media Manager et sur la manière d'utiliser l'autoradio.
- Si vous avez des questions concernant les fonctions et les possibilités du Media Manager, veuillez contacter le service clients de Kenwood ou rendez-vous sur le site Internet **http://www.kenwood.mediamanager.jp**
- Media Manager est un produit de PhatNoise, Inc. US.
- Les images à l'écran montrées dans ces instructions correspondent à une procédure d'utilisation et peuvent être différentes de celles réellement affichées.

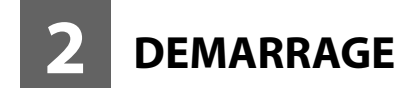

## **Lancement du Media Manager**

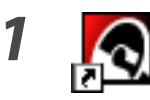

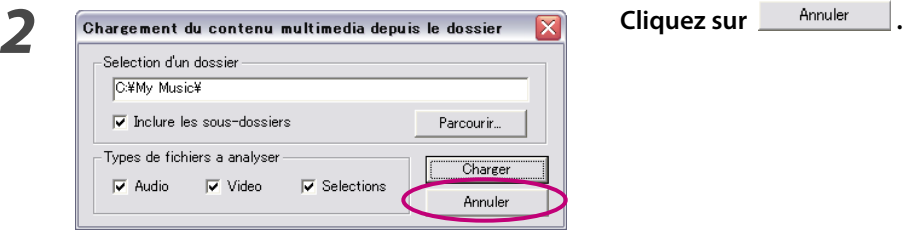

*1* **Double-cliquez sur l'icône PhatNoise Media Manager sur le bureau.**

#### **REMARQUE**

- Entrez le nom/chemin d'accès du dossier et cliquez sur **divers du l'etape 2** si vous avez déjà des fichiers musicaux sur l'ordinateur.
- Lors du chargement de chansons en provenance de dossiers additionnels, sélectionnez "Charger le contenu multimedia..." dans le menu Fichier.

#### **Sauvegarder des chansons sur l'ordinateur**

Introduction d'un CD audio dans le lecteur de CD, toutes les chansons sont converties en fichiers et sauvegardées automatiquement dans votre ordinateur.

*1* **Introduisez le CD audio dans le lecteur de CD.**

 Le Media Manager se connecte au site tel que Gracenote CDDB pour les informations de repère de fichier et l'Album Art, et affiche les données à partir de ces bases de données.

# **2** Sélectionnez le format de fichier et le débit **S S** Sélectionnez le format de fichier et le débit **binaire**  $\mathbb{Q}$ **PHATNOIS** Arista LAFIN<br>LAFIN LAFIN<br>LAFIN LAFIN<br>LAFIN LAFIN<br>LAFIN LAFIN  $KFA$

# **binaire.**

 M4A (AAC) ou WMA (Windows Media Audio) sont disponibles.

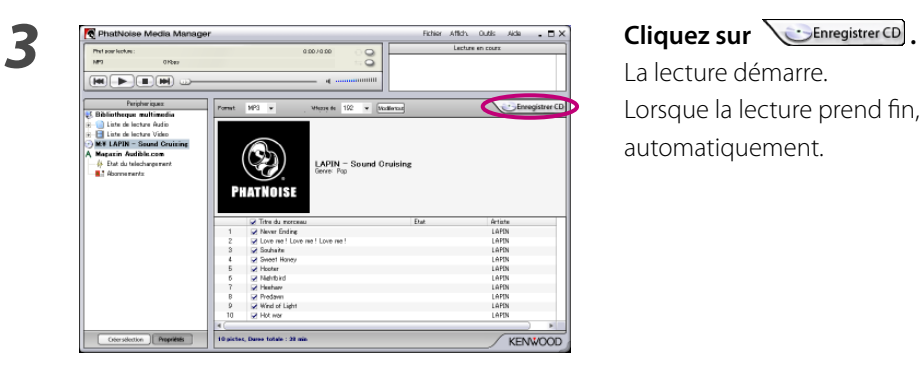

 La lecture démarre. Lorsque la lecture prend fin, le CD audio est éjecté automatiquement.

- L'ordinateur doit être connecté à Internet pour pouvoir accéder à ces bases de données.
- Pour sauvegarder uniquement vos chansons préférées enregistrées sur CD audio, cochez les cases affichées à gauche de ces chansons.

Toutes les cases sont cochées par défaut.

- Lorsqu'un CD audio complet est lu, la liste d'écoute statique est créée automatiquement. Pour plus de détails, voir la section <Liste d'écoute> (page 16).
- Les données musicales lues sont stockées dans un dossier portant le même nom que le titre de l'album.
- Dans les informations de repère de fichier, le titre de l'album, le genre, l'artiste et la liste d'écoute peuvent être utilisés pour sélectionner des chansons.
- Lorsque l'ordinateur n'est pas connecté à l'Internet ou que le CDDB n'a pas d'informations, les informations de repère de fichier ne peuvent pas être obtenues. Cliquez sur *Modiense*. Le dialogue [Options avancées du disque] apparaît, vous permettant d'entrer les informations ci-dessus.

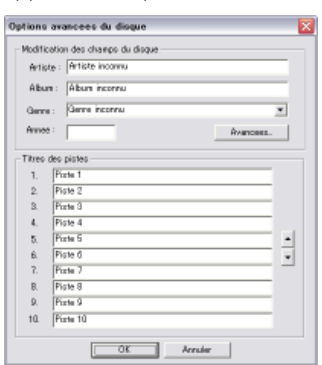

 Le dialogue [Editeur de balises multiples] vous permet d'éditer les informations ci-dessus. Pour plus de détails, voir <Edition des repères de fichier> (page 20).

• Lorsque l'ordinateur n'est pas connecté à l'Internet ou lorsque la base de données ne dispose pas de données appropriées, l'Album Art ne peut pas être obtenu.

 Le dialogue [Editeur de balises multiples] montré ci-dessous vous permet de régler une image préférée (fichier JPEG) pour l'Album Art. Pour plus de détails, voir <Edition des repères de fichier> (page 20).

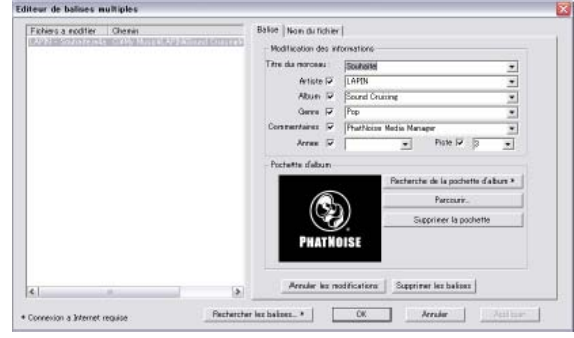

• Les fichiers musicaux créés avec d'autres ordinateurs peuvent également être gérés par le Media Manager. Pour plus de détails, voir l'aide du Media Manager.

## **Lecture de chansons**

Vous pouvez vérifier les chansons sauvegardées en les lisant sur votre ordinateur.

## *1* **Double-cliquez sur la chanson à lire.**

La chanson sélectionnée est lue.

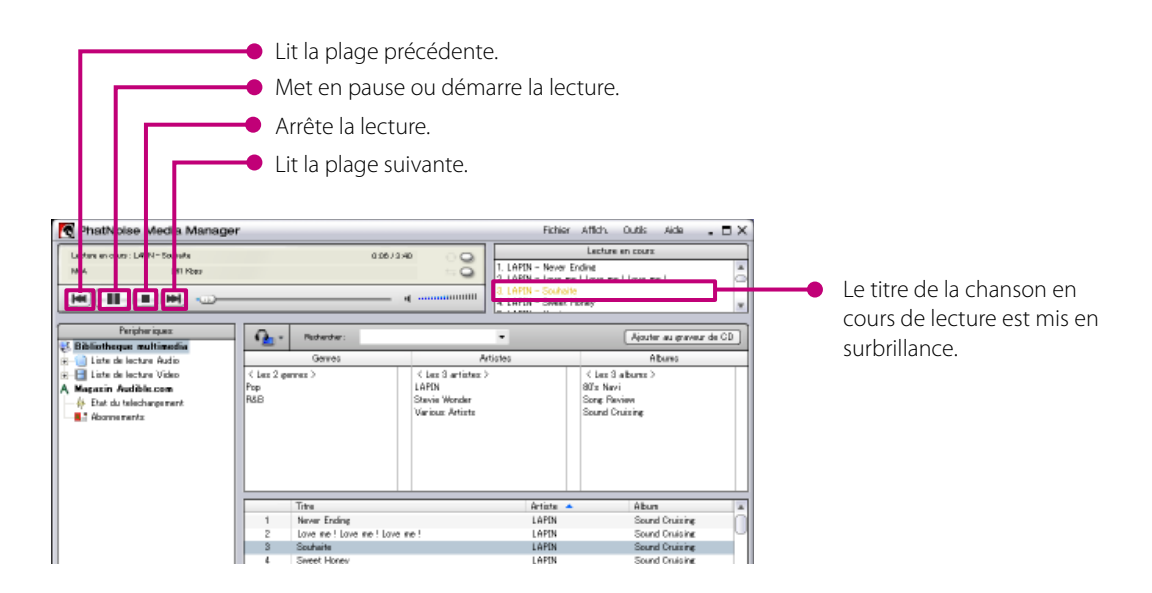

## **Création d'un média ACDrive (CD)**

Créez un média ACDrive (CD) à l'aide de Media Manager pour lire avec un autoradio Kenwood compatible ACDrive.

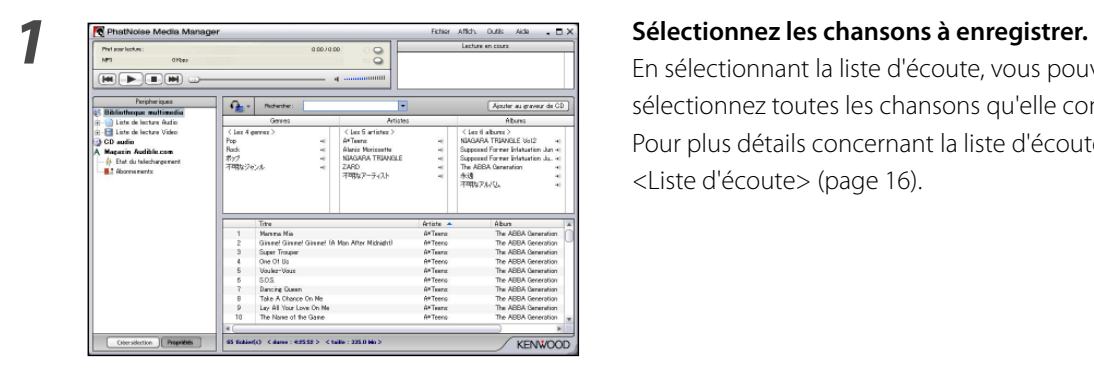

 En sélectionnant la liste d'écoute, vous pouvez sélectionnez toutes les chansons qu'elle contient. Pour plus détails concernant la liste d'écoute, voir <Liste d'écoute> (page 16).

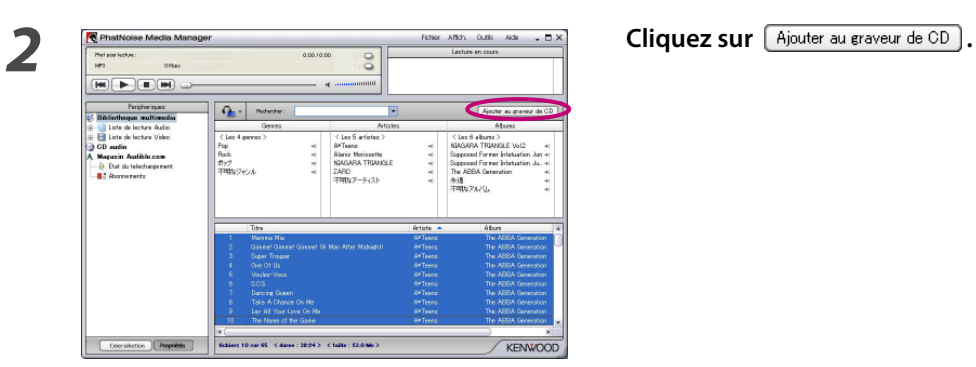

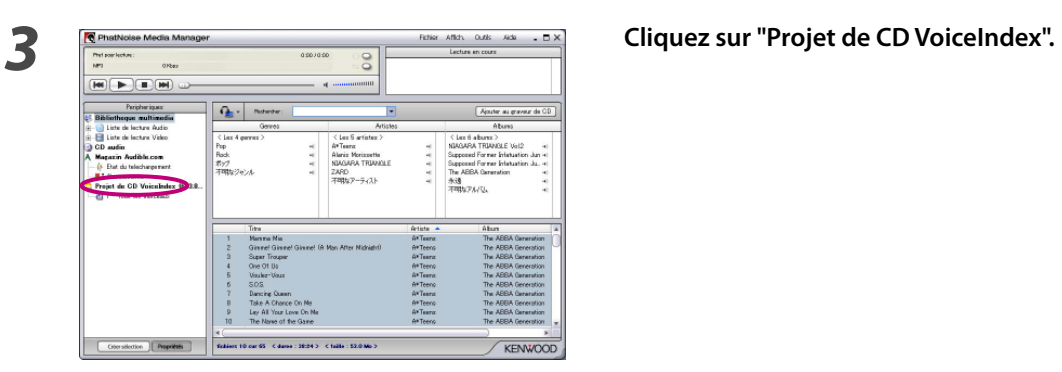

*4* **Placez un CD-R/CD-RW inscriptible dans le lecteur.** 

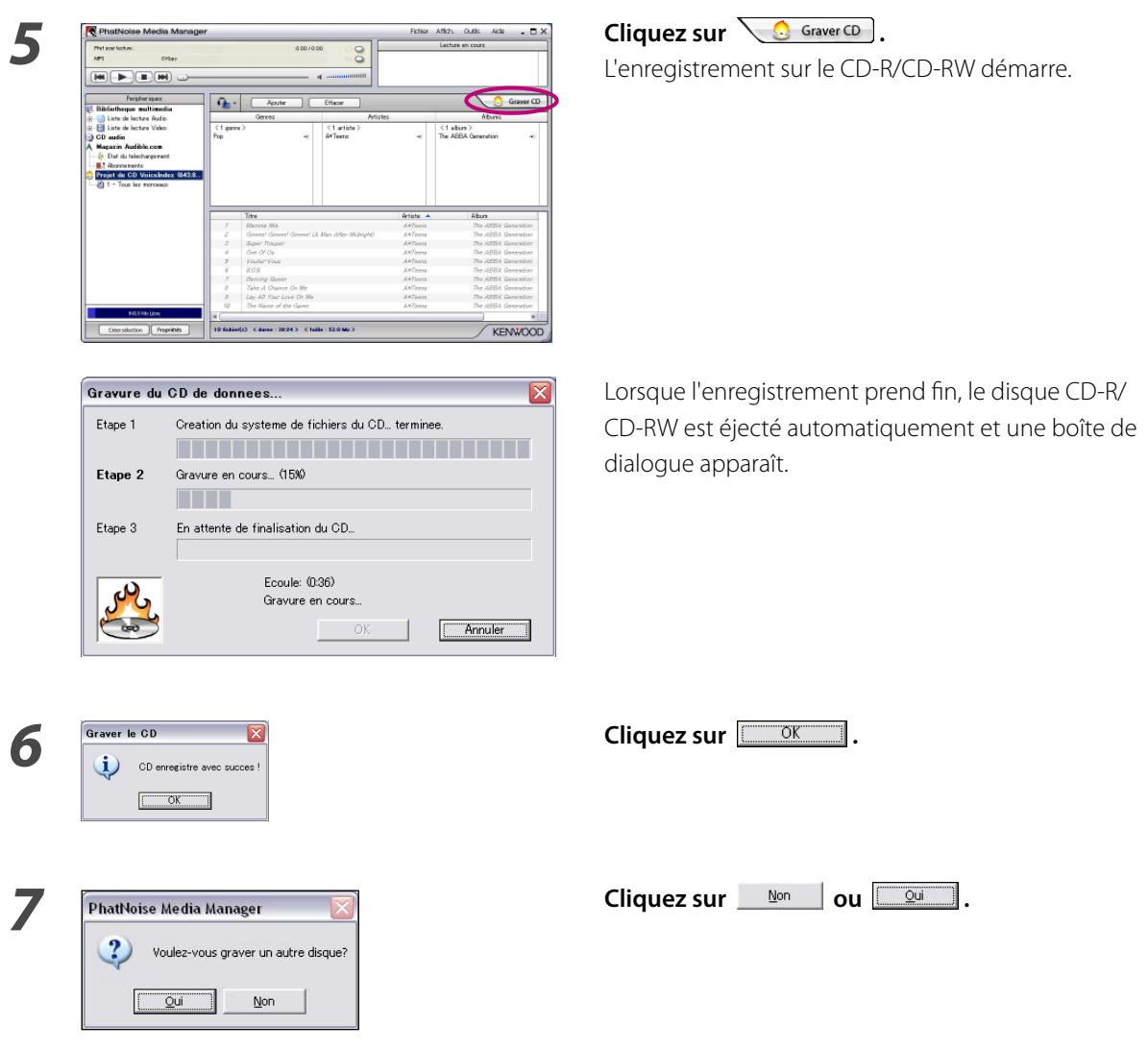

- La lecture d'un média ACDrive sur l'autoradio Kenwood vous permet de sélectionner des chansons en utilisant l'information musicale (telle que le titre de l'album, l'artiste et le genre) ou la liste de lecture établie avec Media Manager. Dans ce cas, l'information musicale est lue par la fonction VoiceIndex.
- A l'étape 7, lorsque vous créez un autre disque contenant les mêmes chansons, cliquez sur  $\sqrt{2}$ .

## **Création d'un média ACDrive (USB)**

#### **Préparation d'un média ACDrive (USB)**

Pour pouvoir utiliser un appareil USB en tant que média ACDrive (USB) pour la première fois, il est nécessaire de le préparer.

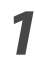

*1* **Connectez l'appareil USB.**

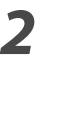

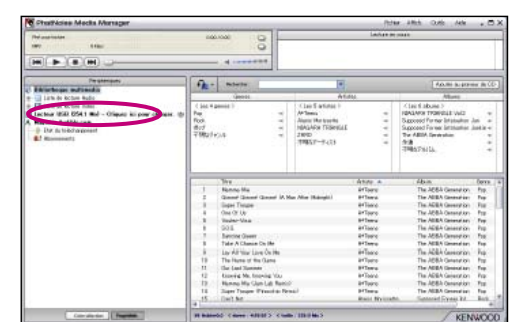

*2* **Cliquez sur "Lecteur USB (×× Mo) – Cliquez ici pour charger.".**

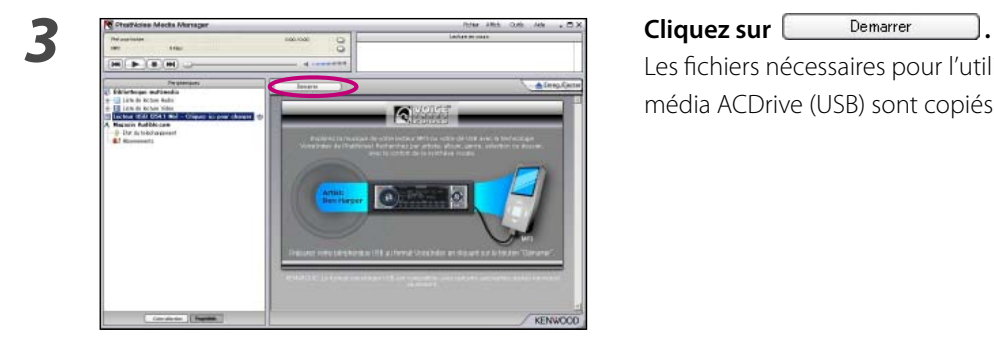

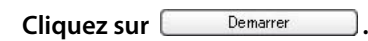

Les fichiers nécessaires pour l'utiliser en tant que média ACDrive (USB) sont copiés.

- "Média ACDrive" est un terme générique pour les CD-R/CD-RW, mémoires USB, disques durs USB, lecteurs audio numériques USB, et diverses cartes mémoires qui peuvent être utilisées avec le lecteur de carte USB.
- Pour utiliser un lecteur de carte USB, connectez-le au PC et insérez une carte mémoire dans sa fente avant de lancer le Media Manager. Si le lecteur de carte USB est connecté au PC après le lancement de Media Manager, il n'est pas reconnu par le PC.

 La mémoire USB et le disque dur USB sont reconnus même s'ils sont connectés au PC après le lancement de Media Manager.

- Si votre lecteur de carte USB dispose de deux fentes ou plus, il faut attribuer aux cartes mémoire insérées dans ces fentes des lettres de lecteur consécutives.
- Lorsque cette opération est terminée, [Lecteur USB] devient [Lecteur USB VoiceIndex] dans l'arborescence de l'appareil.
- Si [Lecteur USB VoiceIndex] est déjà montré sur l'arborescence de l'appareil lors de la connexion au PC, l'appareil USB est prêt à être utilisé comme média ACDrive (USB).
- La lettre de lecteur du lecteur USB varie en fonction de la configuration du système sur votre PC.

#### **Transfert de chansons**

Transfert de chansons géré par Media Manager vers un média ACDrive (USB) pour une lecture sur un autoradio Kenwood compatible ACDrive.

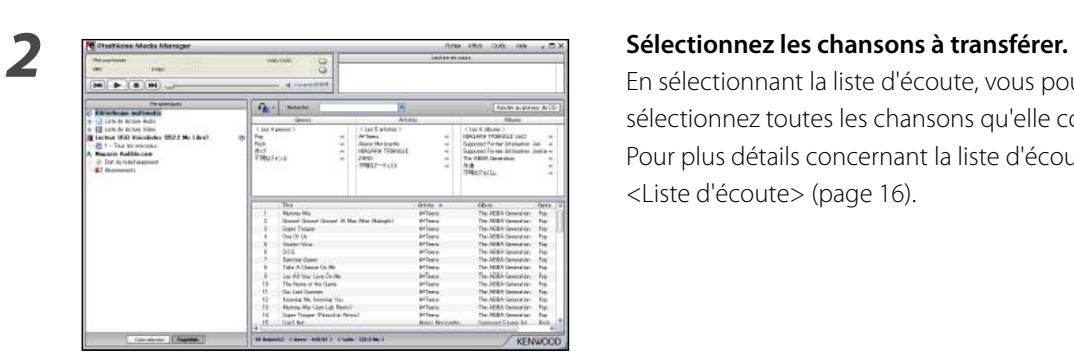

#### *1* **Connectez l'appareil USB.**

 En sélectionnant la liste d'écoute, vous pouvez sélectionnez toutes les chansons qu'elle contient. Pour plus détails concernant la liste d'écoute, voir <Liste d'écoute> (page 16).

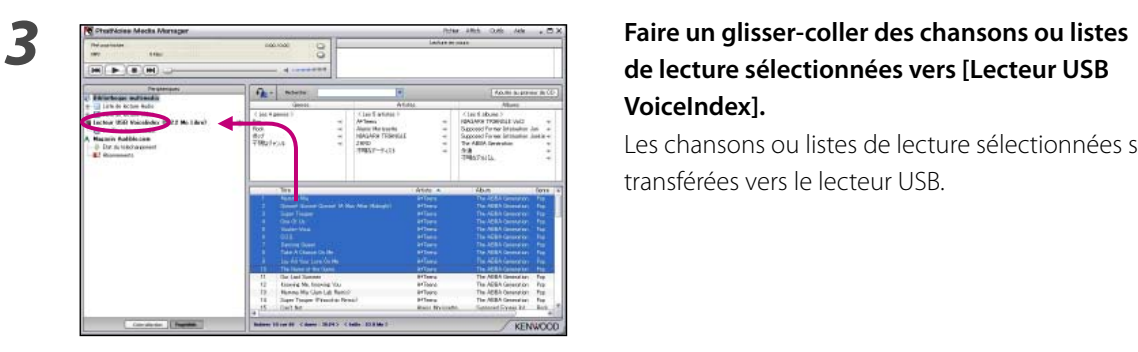

## **de lecture sélectionnées vers [Lecteur USB VoiceIndex].**

 Les chansons ou listes de lecture sélectionnées sont transférées vers le lecteur USB.

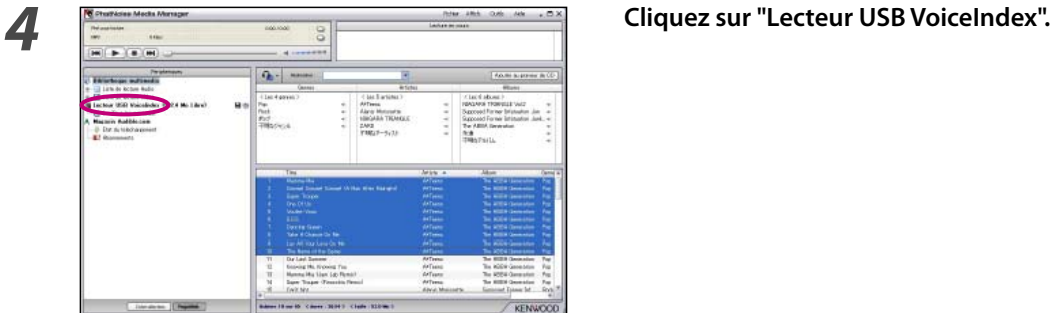

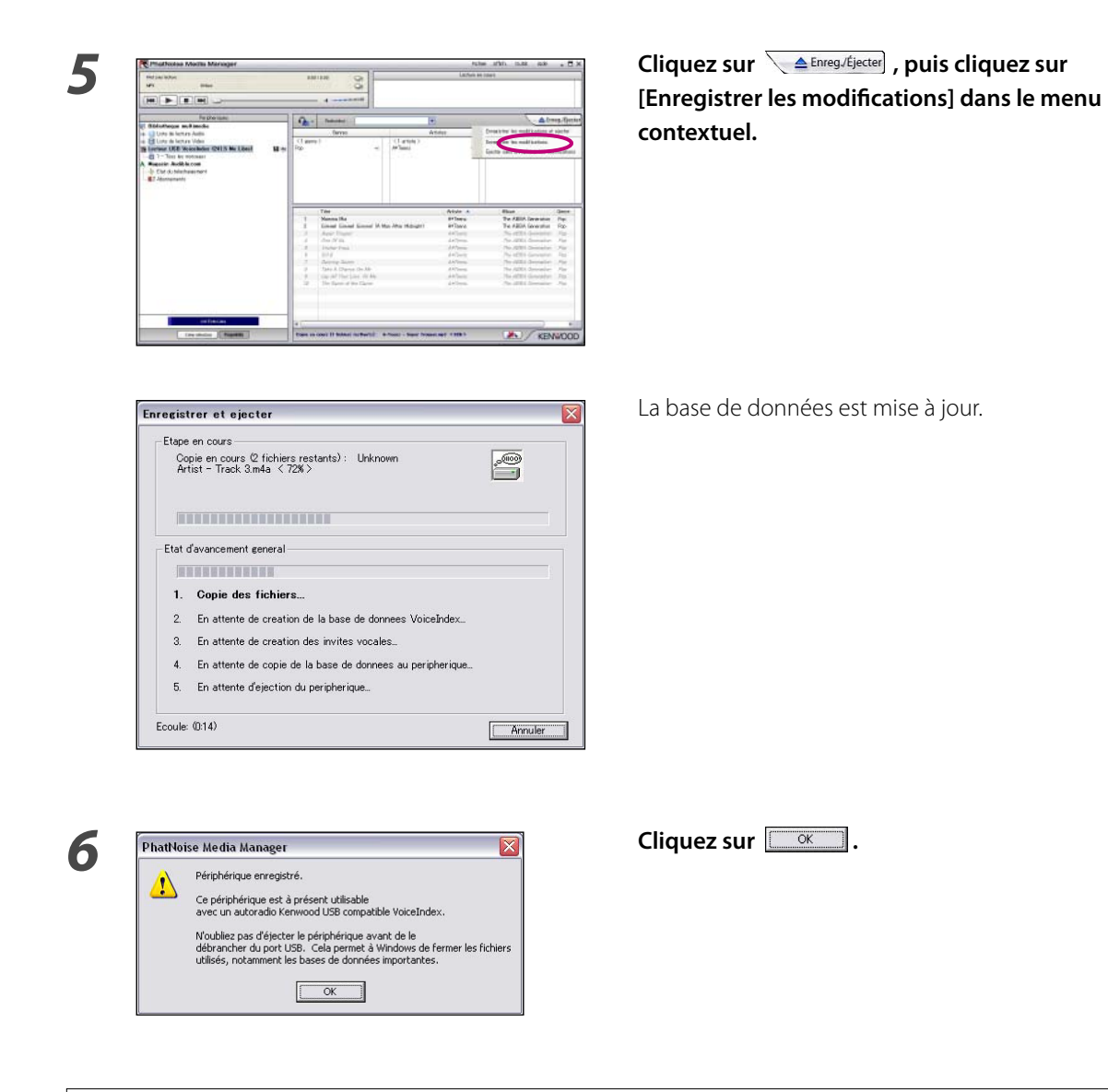

• Recommencez à partir de l'étape 2 si vous voulez transférer d'autres chansons. Effectuez l'opération montrée à la page <Retrait d'un appareil USB> (page 12) lorsque vous avez terminé le transfert et retirez l'appareil USB du PC.

#### **Retrait d'un appareil USB**

Accomplissez la procédure suivante lorsque vous retirez du PC l'appareil USB utilisé avec Media Manager.

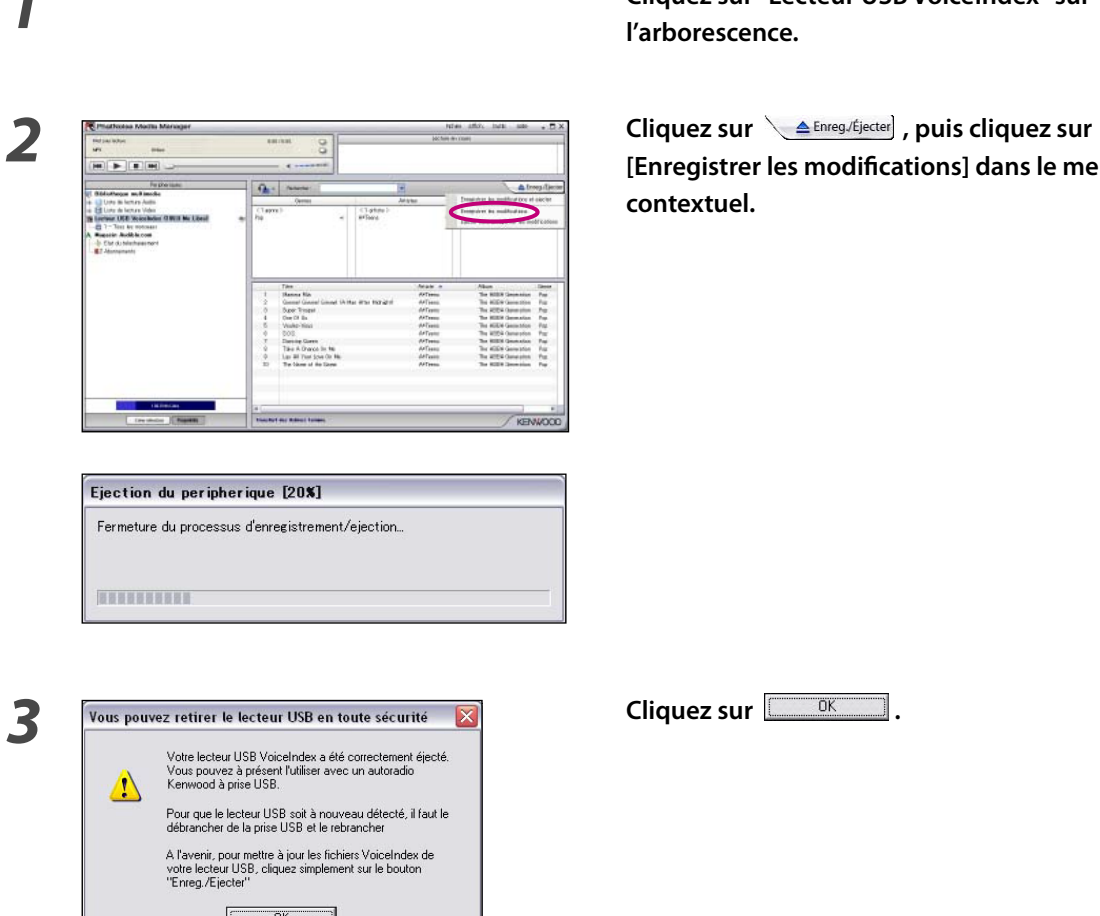

*1* **Cliquez sur "Lecteur USB VoiceIndex" sur l'arborescence.**

> [Enregistrer les modifications] dans le menu **contextuel.**

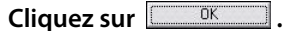

 $\boxed{\begin{array}{ccc} \text{OK} & \text{OK} \end{array}}$  $\overline{\phantom{a}}$ 

*4* **Retirez l'appareil USB du PC.**

- On peut cliquer sur [Ejecter sans enregistrer les modifications] lorsqu'aucune modification (ajout ou suppression de chansons, changement de nom de chansons, etc.) n'a été faite sur l'appareil USB après la dernière sauvegarde.
- Vous pouvez aussi éjecter l'appareil USB en cliquant sur la touche Eject  $\triangleq$  du "Lecteur USB VoiceIndex" sur l'arborescence des appareils.
- La lecture d'un média ACDrive (USB) sur l'autoradio Kenwood vous permet de sélectionner des chansons en utilisant l'information (telle que le titre de l'album, l'artiste, le genre, la liste de lecture et le nom de dossier) enregistrée avec les données musicales. Dans ce cas, l'information musicale est lue par la fonction VoiceIndex Toutefois, il est possible que la fonction VoiceIndex ne puisse pas être utilisée, en fonction du modèle.

# **3 FONCTIONS UTILES DU MEDIA MANAGER**

Le Media Manager est une application PC complète offrant de nombreuses possibilités.

## **Fonction de recherche**

Une chanson que vous voulez lire ou enregistrer sur un média ACDrive (CD-R/CD-RW, appareil USB) peut être recherchée par genre, artiste, titre d'album, ou mot clé.

#### **Trier par genre, artiste ou titre d'album**

Cliquer sur une genre, artiste, album ; les chansons correspondant à la recherche s'affichent.

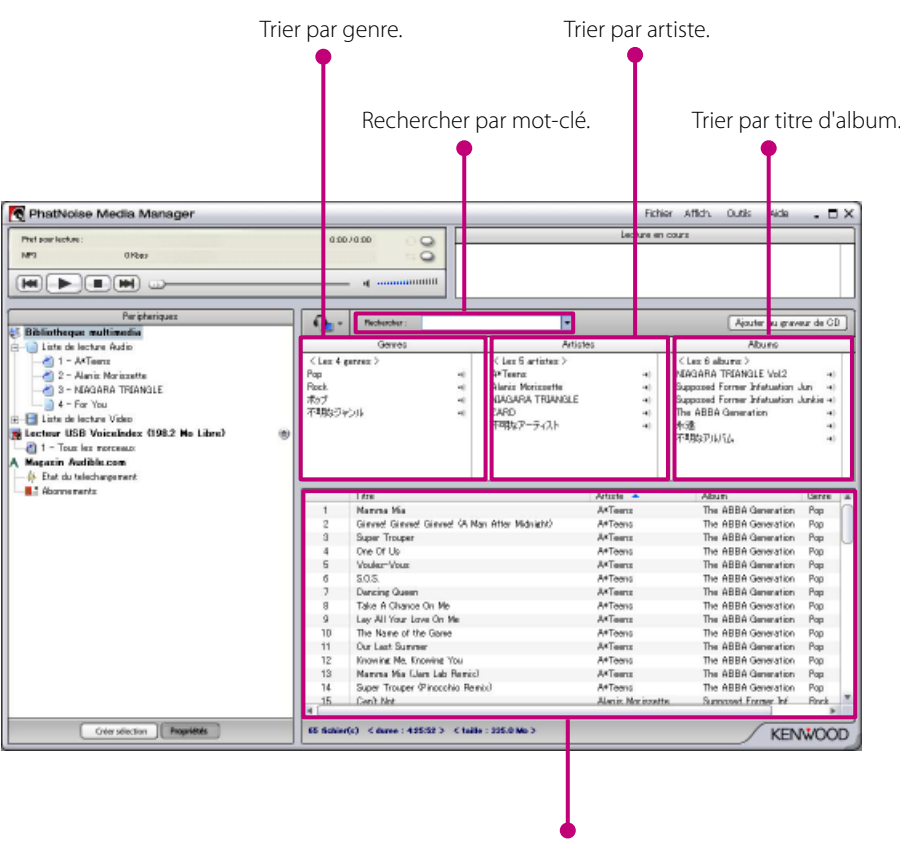

Le résultat s'affiche.

#### **Recherche par mot-clé**

En entrant les mots-clés dans la boîte [Rechercher], les titres des chansons correspondantes s'affichent. Les informations d'album et de plages sont soumises à cette recherche.

Cliquez sur  $\overline{\mathbf{y}}$  dans la boîte [Rechercher] pour sélectionner le mot-clé précédemment utilisé.

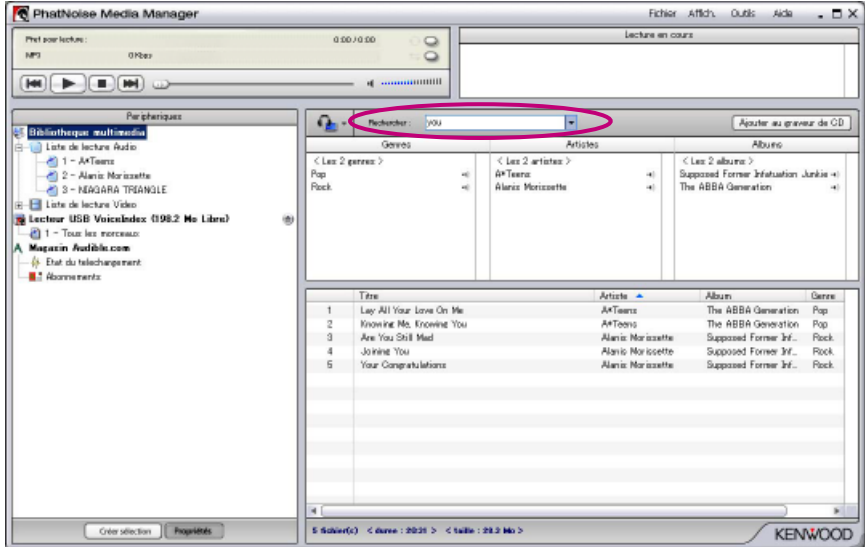

#### **Liste d'écoute**

Media Manager vous permet de rassembler vos chansons préférées dans une liste d'écoute. Il existe deux types de listes de lecture.

#### ● **Liste d'écoute statique**

Vous sélectionnez les chansons à ajouter à la liste d'écoute. Les chansons dans la liste d'écoute statique ne sont pas changées automatiquement.

#### ● **Liste d'écoute dynamique**

Vous spécifiez les conditions des chansons à ajouter à la liste d'écoute.

Lorsque la liste d'écoute dynamique est créée ou sélectionnée, toutes les chansons gérées par Media Manager sont numérisées. Si des chansons répondent aux conditions spécifiées, elles sont ajoutées à la liste d'écoute dynamique.

#### **Création d'une liste d'écoute et ajout de chansons**

Vous pouvez sélectionner vos chansons préférées et les ajouter à la liste d'écoute statique.

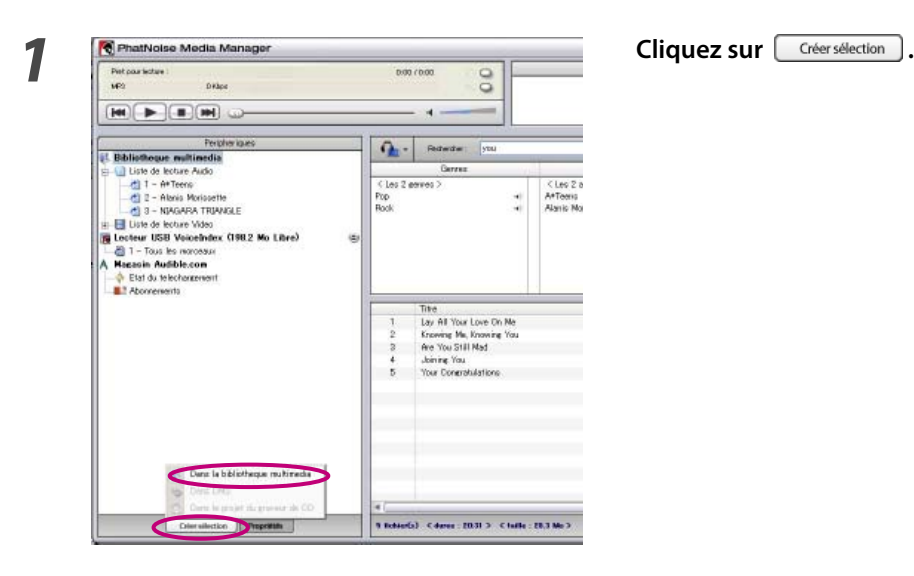

*2* **Cliquez sur "Dans la bibliothèque multimédia".**

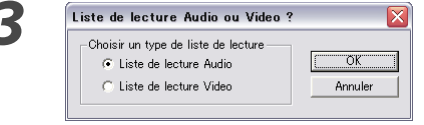

*3* **Sélectionnez le type de liste d'écoute et cliquez**   $\mathsf{sur}$   $\overline{\square}$  ok  $\overline{\square}$ .

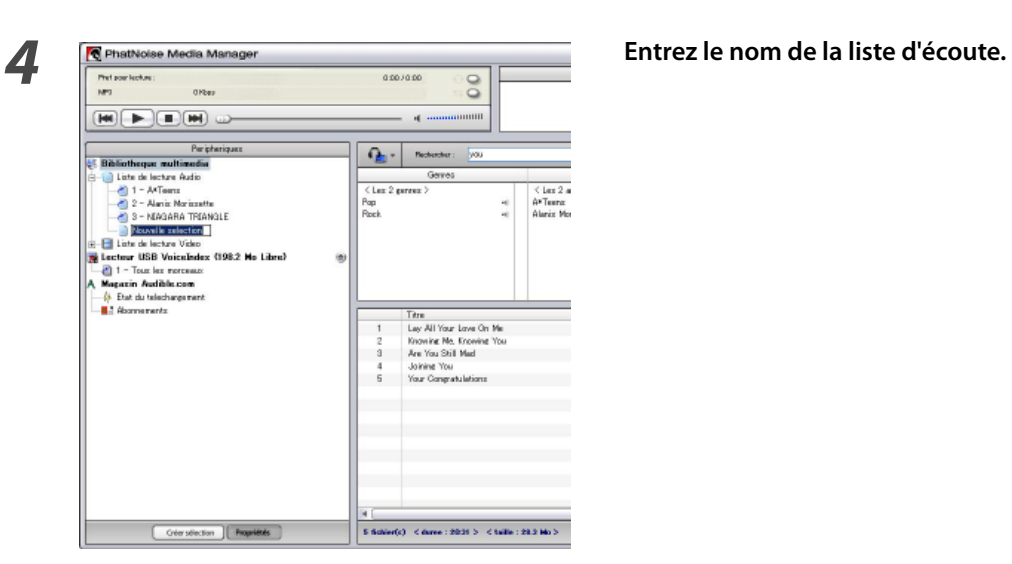

*5* **Trouvez et sélectionnez toutes les chansons que vous voulez ajouter à la liste d'écoute.**

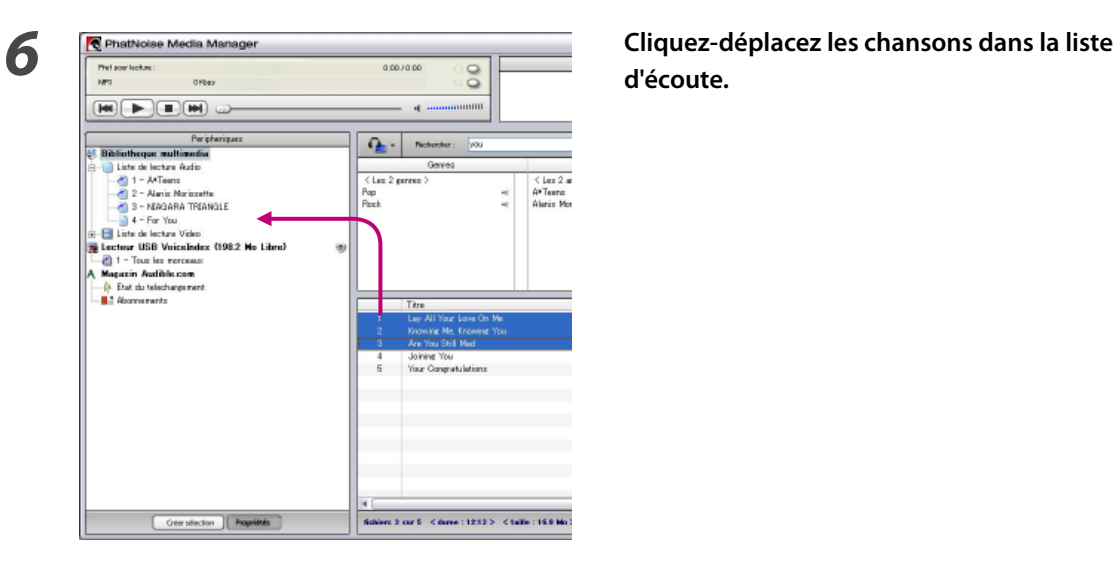

**d'écoute.**

#### **Création d'une liste d'écoute dynamique**

La liste d'écoute statique devient liste d'écoute dynamique lorsque vous définissez un critère de chansons à y placer.

 $73$ 

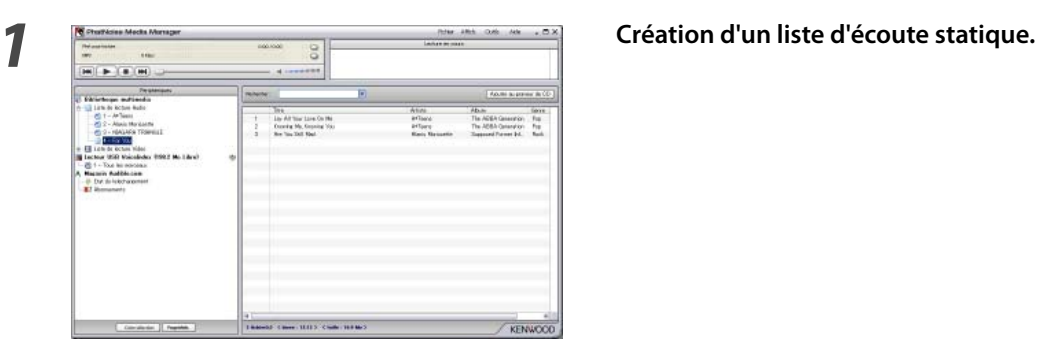

The Millburg Law Courte<br>
2 - Law Millburg De, Drammer View<br>
2 - Ane View De Millal<br>
2 - Ane View De Millal

**2 Cliquez-droit sur la liste d'écoute statique et**<br> **2 Cliquez-droit sur la liste d'écoute statique et**<br>
sélectionnez "Modifier les règles" dans le me sélectionnez "Modifier les règles" dans le menu **contextuel.**

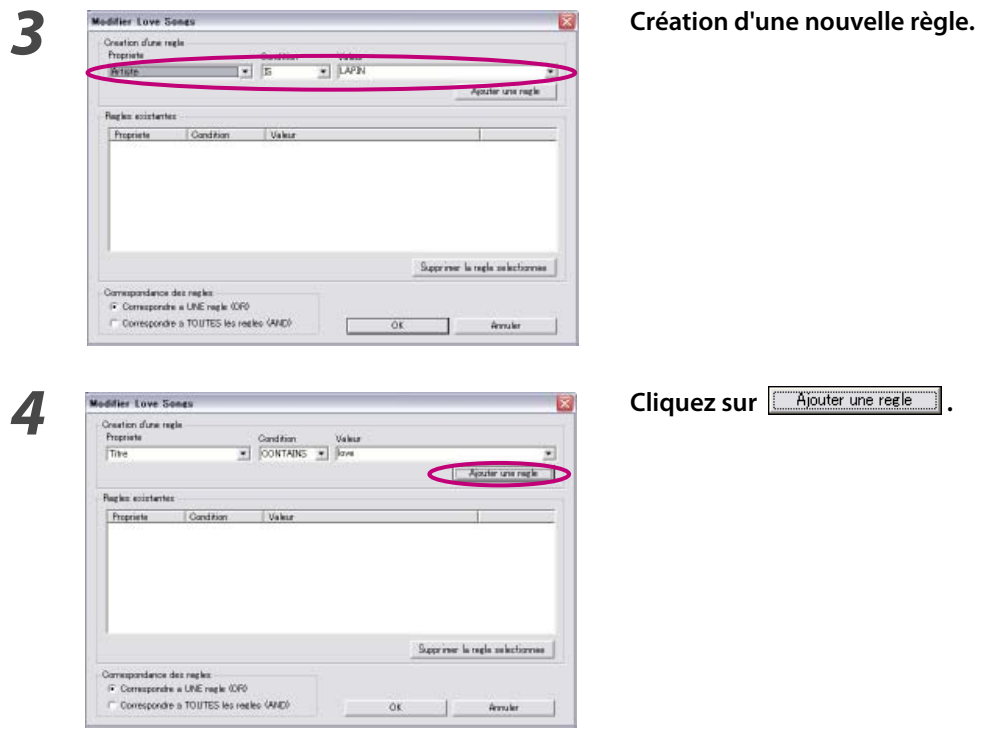

**5** Cliquez sur  $\frac{1}{2}$  Cliquez sur  $\frac{1}{2}$  Cliquez sur  $\frac{1}{2}$  Cliquez sur  $\frac{1}{2}$  Cliquez sur  $\frac{1}{2}$  Cliquez sur  $\frac{1}{2}$  Cliquez sur  $\frac{1}{2}$  Cliquez sur  $\frac{1}{2}$  Cliquez sur  $\frac{1}{2}$  Cliquez sur  $\frac{1}{2}$ 

#### **Création rapide de liste d'écoute dynamique**

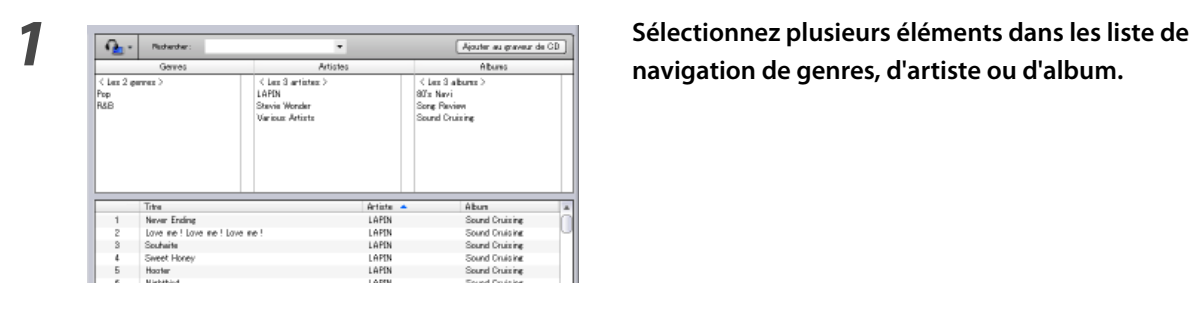

**navigation de genres, d'artiste ou d'album.**

*2* **Cliquez-droit sur l'un des éléments sélectionnés.**

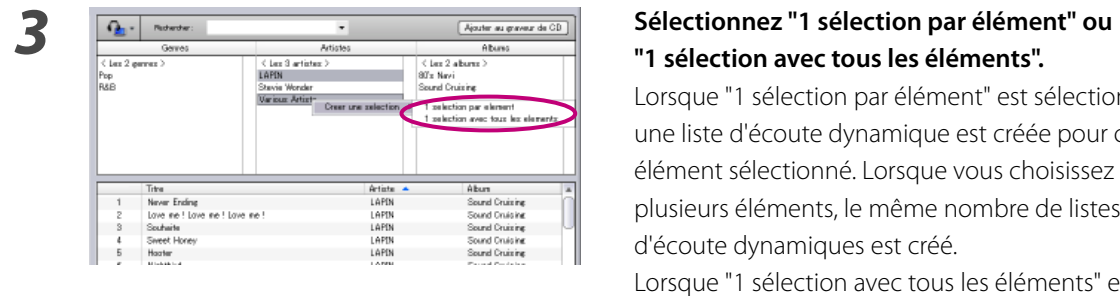

## **"1 sélection avec tous les éléments".**

Lorsque "1 sélection par élément" est sélectionné, une liste d'écoute dynamique est créée pour chaque élément sélectionné. Lorsque vous choisissez plusieurs éléments, le même nombre de listes d'écoute dynamiques est créé.

> Lorsque "1 sélection avec tous les éléments" est sélectionné, une seule liste d'écoute dynamique contenant tous les éléments que vous sélectionnez est créée.

## **Edition des repères de fichier**

Dans le menu affiché en cliquant-droit sur une (des) chanson(s), sélectionnez "Modifier la balise du fichier". Ensuite, le dialogue [Editeur de balises multiples] apparaît et vous pouvez éditer les informations du fichier musical et de l'Album Art.

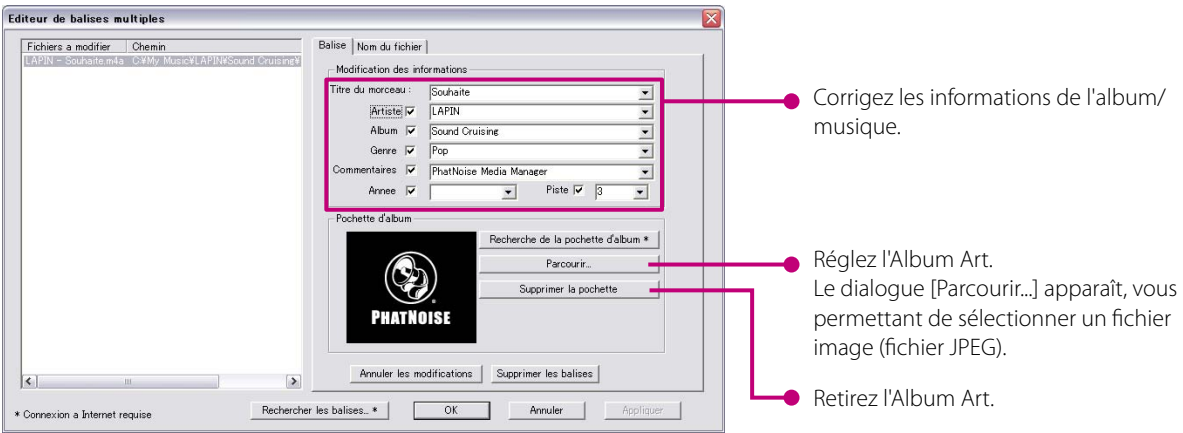

#### **REMARQUE**

• Les photos montrées sur la jaquette et la pochette de l'album sont protégées par copyright. Elles ne doivent pas être copiées ou distribuées sans l'autorisation du détenteur de leurs droits.

# **4 REFERENCE**

Une description brève de l'écran et des boutons de Media Manager est donnée ci-dessous. Pour plus de détails, voir l'aide du Media Manager.

#### **Ecran**

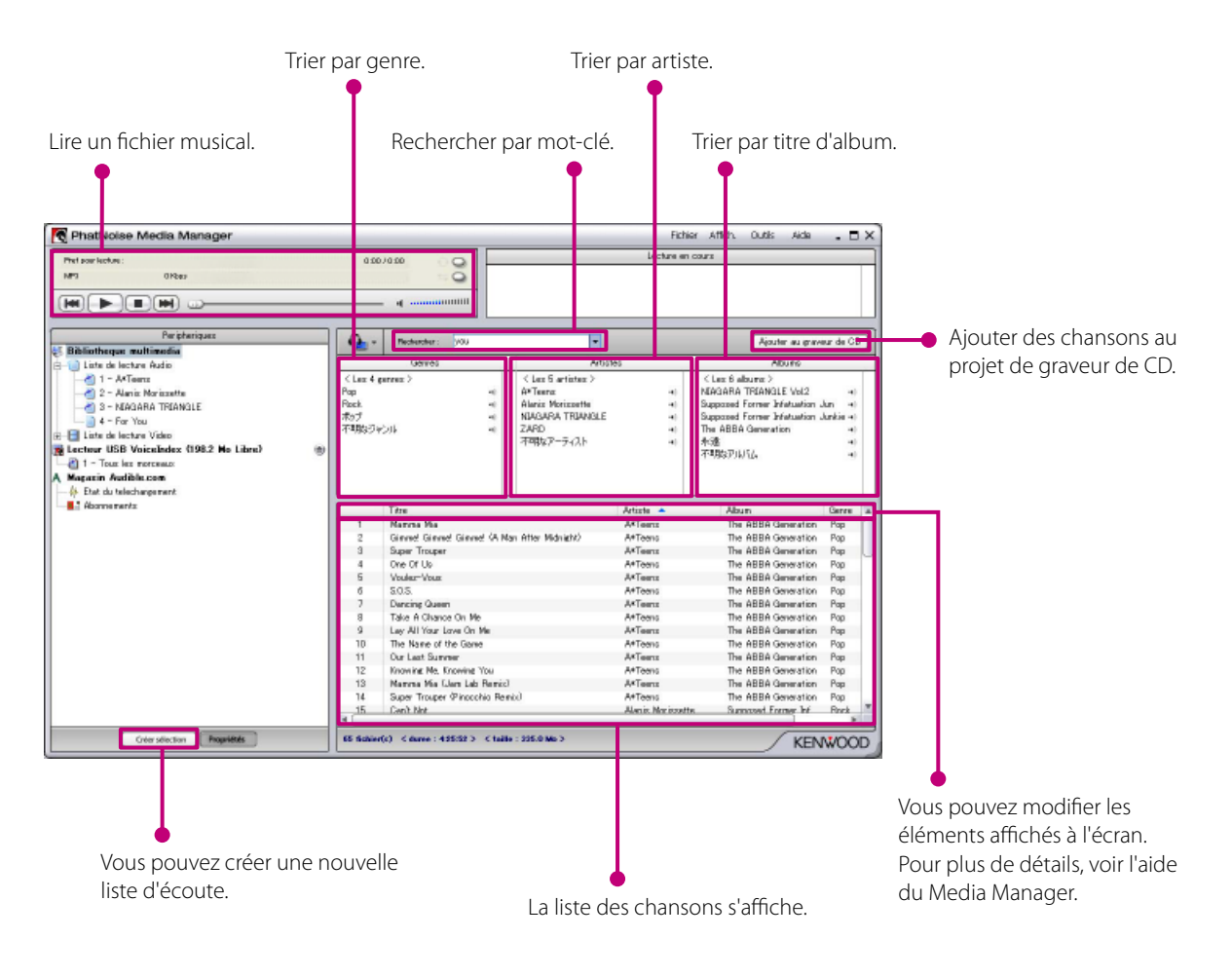

#### **Menu**

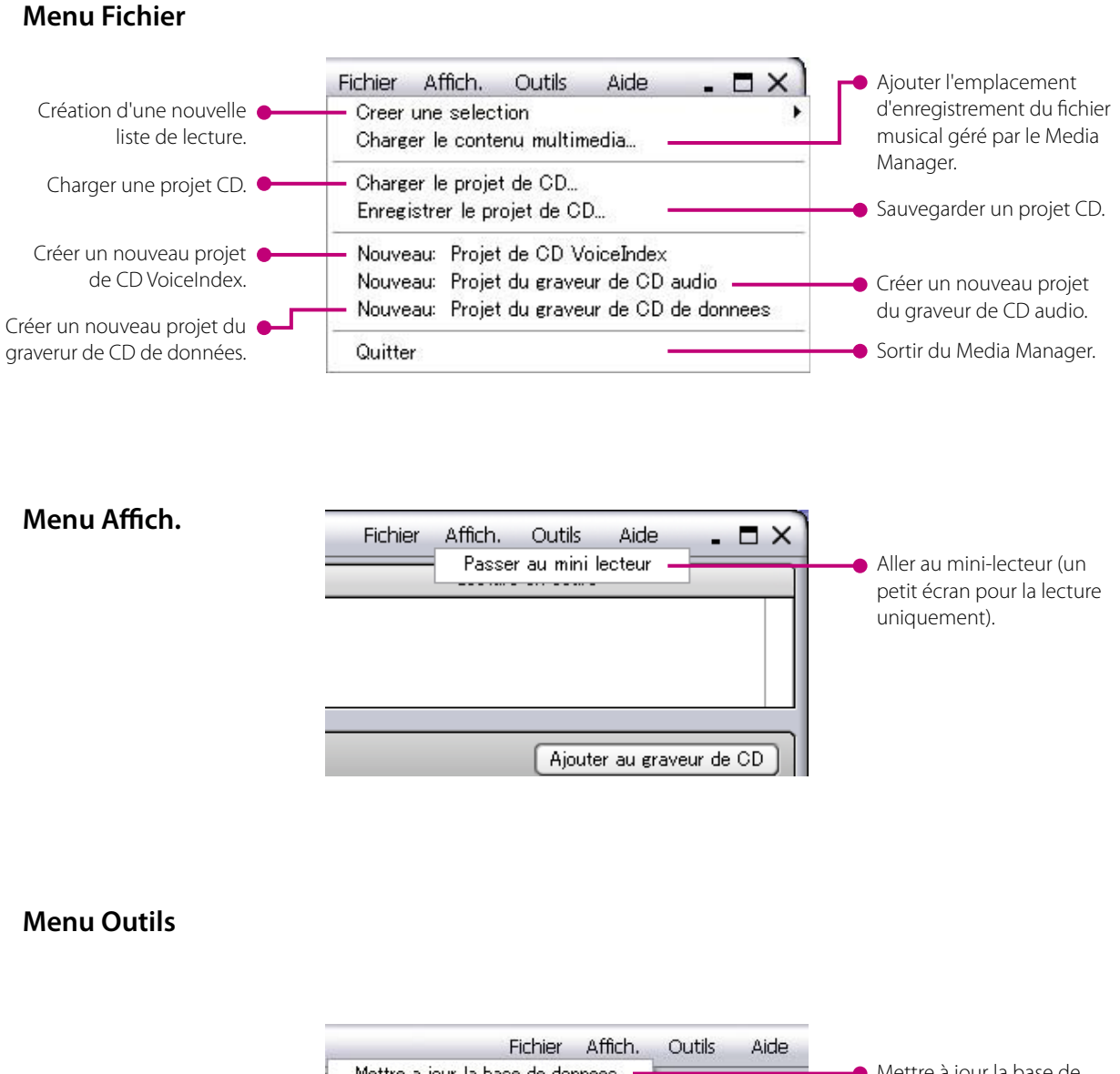

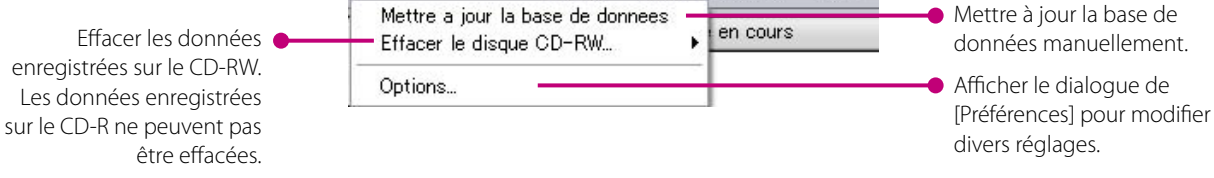

#### **Mention de marque déposée, copyright et brevet**

# **KENWOO**

Kenwood est une marque déposée ou une marque commerciale de Kenwood Corporation au Japon et/ou dans d'autres pays.

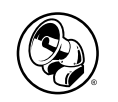

#### **PHATNOISE**

Copyright 2006, PhatNoise, Inc. - Tous droits réservés. Toutes les marques commerciales, marques de service et noms commerciaux, y compris et sans limitation, PHATNOISE, PHATNOISE CAR AUDIO SYSTEM, PHATNOISE MUSIC MANAGER, PHATNOISE MEDIA MANAGER, PHATBOX, SSA/VOICE, DPGT, PHATNOISE HOME DIGITAL MEDIA PLAYER, et DMS sont la propriété de PhatNoise, Inc.

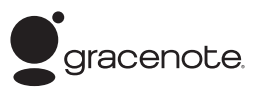

La technologie de reconnaissance de musicale et les données connexes sont fournies par Gracenote et Gracenote CDDB® Music Recognition Service (SM).

Gracenote constitue la norme de l'industrie en matière de technologie de reconnaissance musicale et de fourniture de contenus associés.

Pour plus d'informations, visitez le site: www.gracenote.com

CD et données musicales de Gracenote CDDB® copyright © 2000 - 2003 Gracenote.

Logiciel Client Gracenote CDDB copyright 2000 - 2003 Gracenote.

Ce produit et service peut reposer sur l'un ou plusieurs des brevets américains suivants:

#5,987,525; #6,061,680; #6,154,773, #6,161,132, #6,230,192, #6,230,207, #6,240,459, #6,330,593, et autres brevets déposés ou en cours.

Gracenote et CDDB sont des marques déposées de Gracenote.

Le logo et le logotype Gracenote, le logo et le logotype CDDB ainsi que le logo "powered by Gracenote CDDB" sont des marques de Gracenote.

Music Recognition Service et MRS sont des marques de service de Gracenote.

Pour obtenir des informations sur l'utilisation du service Gracenote CDDB®, visitez le site: www.gracenote.com/corporate

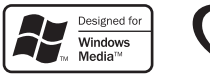

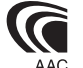